## **Głosowania zdalne poprzez system członkowski PTK – Instrukcja - dla użytkownika**

System członkowski PTK ("System") został rozbudowany o nową funkcjonalność, która umożliwia przeprowadzenie głosowań zdalnych.

## **Aby zagłosować (oddać głos) należy:**

- 1. Zalogować się na swoje konto w Systemie (login: *adres mail*; hasło: *każdy ma własne*).
- 2. Wejść do zakładki "Zebrania"
- 3. Na liście zebrań wybrać właściwe zebranie.
- 4. Następnie należy potwierdzić udział w zebraniu oprzez kliknięcie "Zgłoś obecność na zebraniu"

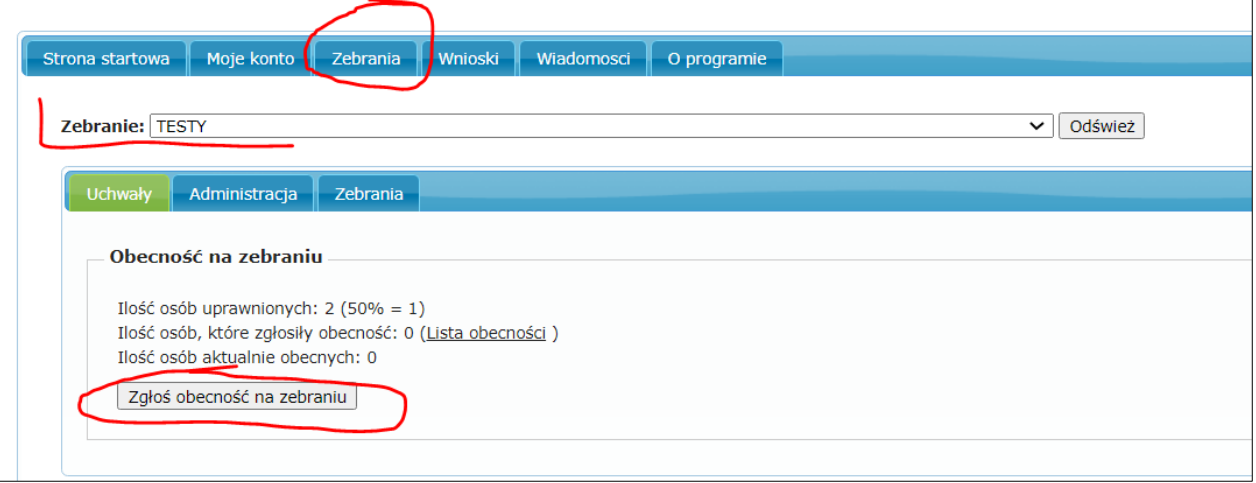

5. System poprosi o potwierdzenie Państwa decyzji - "Potwierdzam"

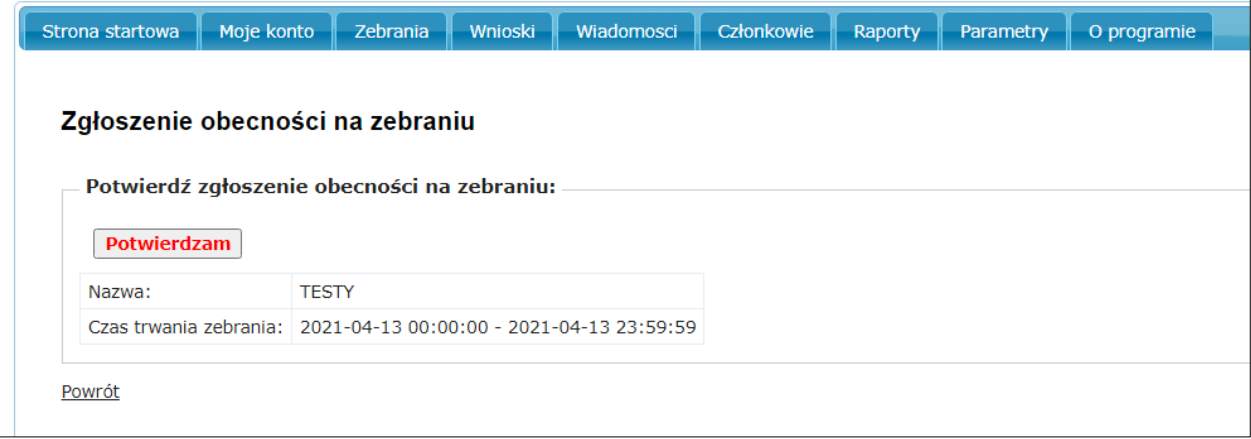

System odnotuje Państwa obecność na liście obecności i wróci do okna "Zebrania", gdzie znajdą Państwo wszystkie zaplanowane głosowania.

Jeśli dane głosowanie jest uruchomione, czyli można oddać głos to pojawi się po lewej stronie słowo "Głosuj", a w statusie głosowania "Trwa głosowanie".

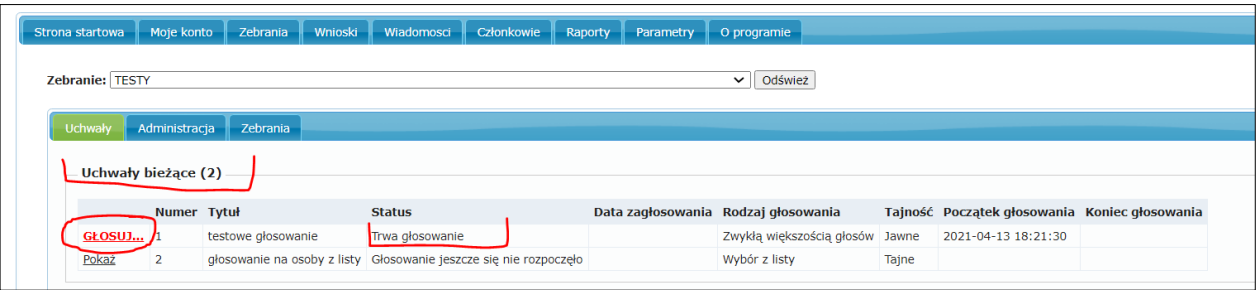

6. Aby oddać głos w tym konkretnym głosowaniu klikamy w słowo "Głosuj".

Otworzy się okno do głosowania, w którym znajdą się następujące informacje o uchwale: numer, tytuł, treść, czy tajne oraz przyciski decyzji jaką można podjąć. Należy wskazać decyzję poprzez jej kliknięcie np. "Głosuję: ZA".

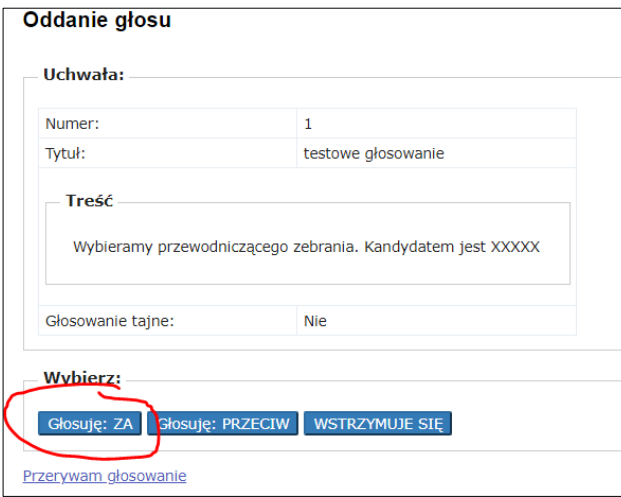

7. System w następnym oknie poprosi o potwierdzenie decyzji i wskaże, którą opcję wybraliśmy. Należy kliknąć "Potwierdzam" co ostatecznie zapisuje nasz głos i już nie ma możliwości się z niego wycofać. Otrzymamy komunikat "Twój głos został zapisany".

Jeśli przed potwierdzeniem zauważymy, że dokonaliśmy niewłaściwego wyboru należy wejść do zakładki "Zebrania" lub "Przerywam głosowanie" (na dole strony) i jeszcze raz wybrać "Głosuj" przy właściwej uchwale.

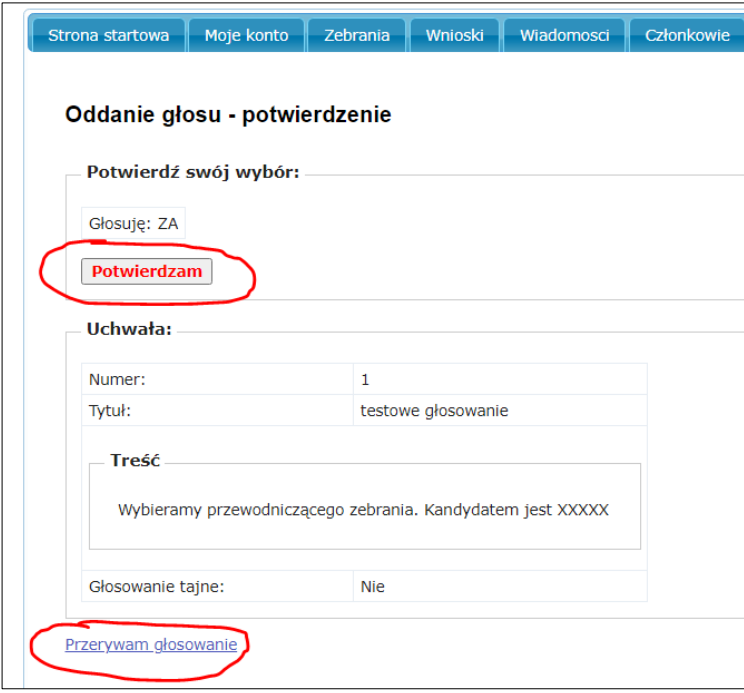

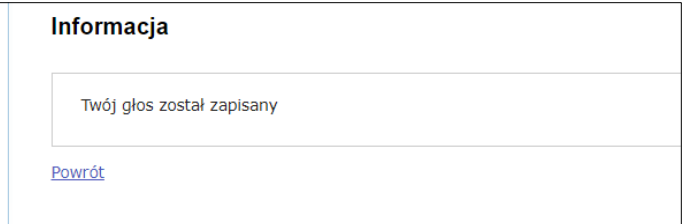

8. Po potwierdzeniu głosu, aby przejść do kolejnej uchwały należy albo wybrać "Powrót", albo wejść do zakładki "Zebrania".

Na ekranie głosowania dzielić się będą na te trwające (uchwały bieżące) u góry strony oraz te już zakończone – na dole strony. Dla głosowań trwających po lewej stronie może pojawić albo "Pokaż" oznacza to, że my już głos oddaliśmy, albo "Głosuj" tam gdzie jeszcze możemy oddać głos. Dla głosowań zakończonych w kolumnie status pojawi się wynik głosowania "Zakończona: przyjęta" lub "Zakończona: odrzucona"

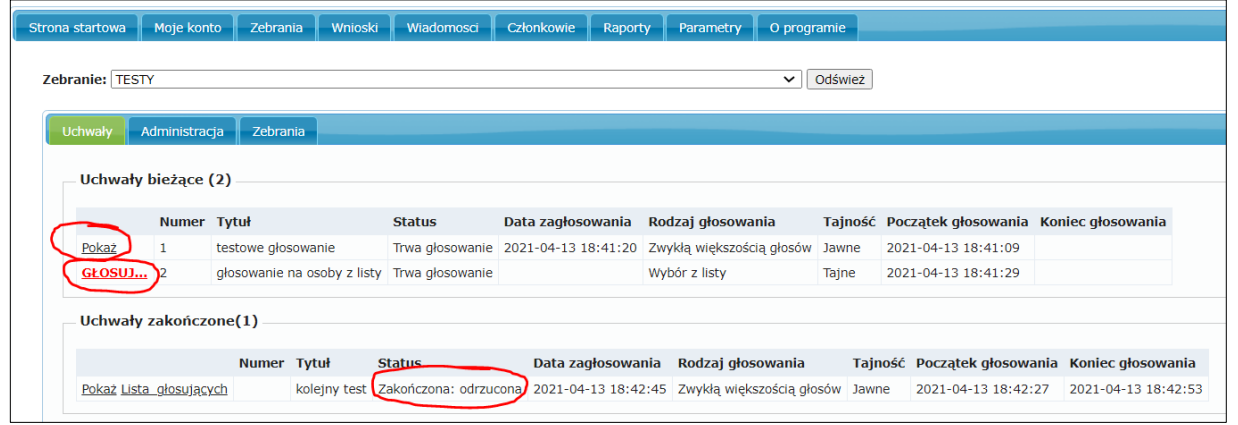

System samoistnie odświeża się co 10 sekund, ale zawsze można odświeżenie ekranu wymusić poprzez przycisk "Odśwież" znajdujący się na górze strony.

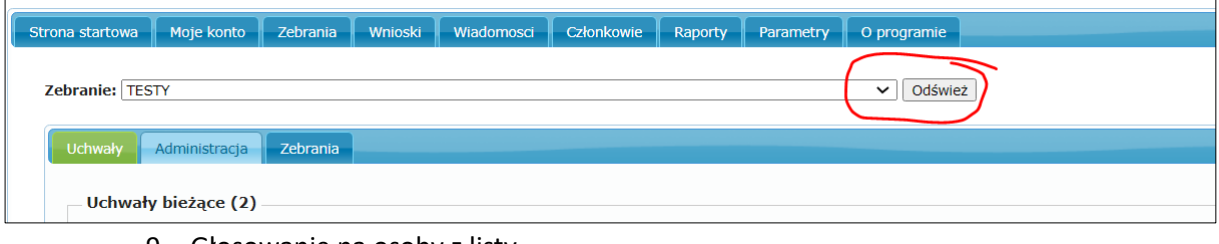

9. Głosowanie na osoby z listy

Po wybraniu "Głosuj" otwiera się okno w którym należy dokonać wyboru – osób z listy. System wskazuje ile max elementów można wskazać. W naszym przykładzie można wskazać od 0 do 5 osób (elementów – to nie zawsze musi być głosowanie na osoby).

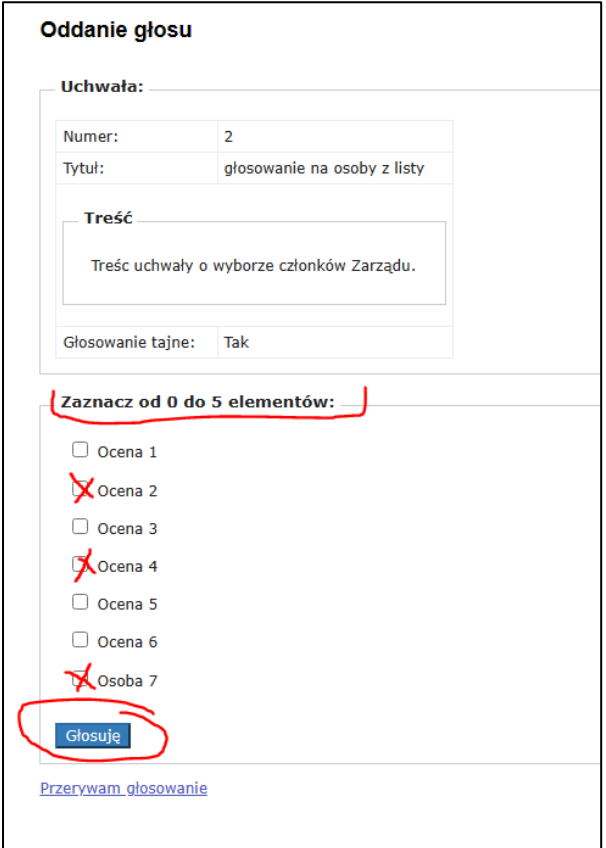

Po wskazaniu wybranych elementów należy wcisnąć "Głosuję".

System w następnym oknie poprosi o potwierdzenie decyzji i wskaże które elementy zostały wybrane.

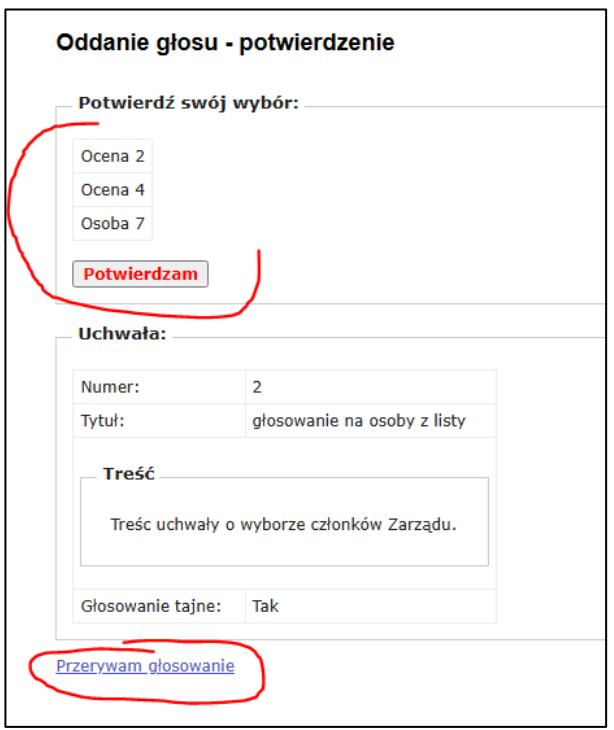

Jeśli wskazaliśmy zgodnie z naszą wolą to wybieramy **"Potwierdzam",** jeśli chcemy coś w naszym wyborze poprawić to wybieramy "Przerywam głosowanie", zmieniamy wybór i go potwierdzamy.

## 10. Opuszczanie zebrania

Dla niektórych głosowań bardzo ważna jest liczba osób obecnych na zebraniu w momencie glosowania (ile osób ma zgłoszoną obecność). Jeśli zachodzi taka konieczność można w trakcie trwania zebrania zapisać w systemie, że opuściło się zebranie.

Aby to zrobić należy w zakładce "Uchwały" wybrać "Opuść zebranie", a następnie potwierdzić swoją decyzję.

Do czasu zakończenia zebrania można ponownie do niego przystąpić, a nawet ponownie je opuścić. Nie ma ograniczenia na ilość przerw w udziale w zebraniu.

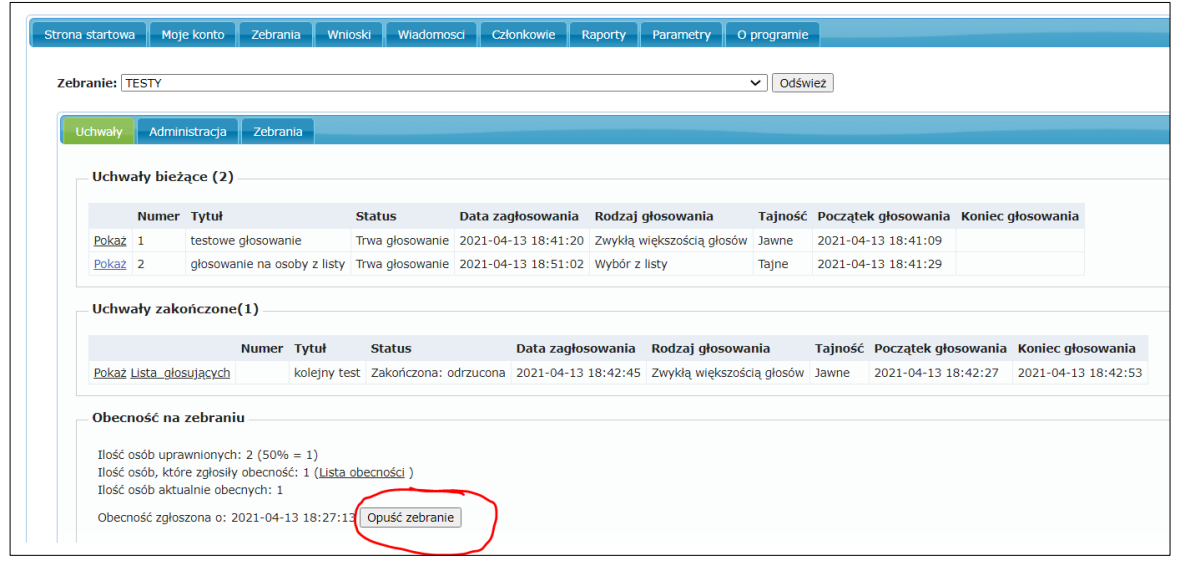

Na zakończenie zebrania nie ma konieczności zgłoszenia jego opuszczenia (dzieje się to automatycznie).